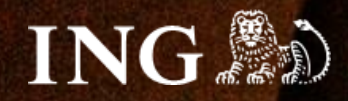

# **PrestaShop 8**

# **Jak zainstalować bramkę płatności imoje?**

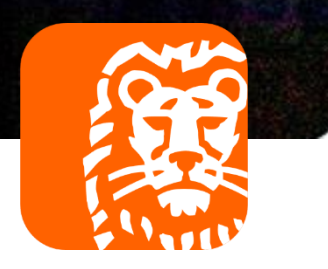

### **Jak zainstalować bramkę płatności imoje?** *imoje*

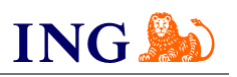

## Skorzystaj z przewodnika, jeśli:

- → instalujesz imoje **pierwszy raz** w swoim sklepie online lub
- → chcesz przeprowadzić **aktualizację** wtyczki.

## Zanim zaczniesz

Sprawdź, czy możesz zalogować się do:

- → panelu administracyjnego imoje [imoje.ing.pl\\*](https://imoje.ing.pl/) oraz
- → panelu administracyjnego PrestaShop 8

\*Wiadomość z instrukcją aktywacji panelu administracyjnego imoje wysyłamy z adresu [kontakt@imoje.pl.](mailto:kontakt@imoje.pl)

Jeżeli nie widzisz e-mail w swojej skrzynce pocztowej, sprawdź folder "SPAM" lub wpisz wskazany adres w okno wyszukiwarki poczty.

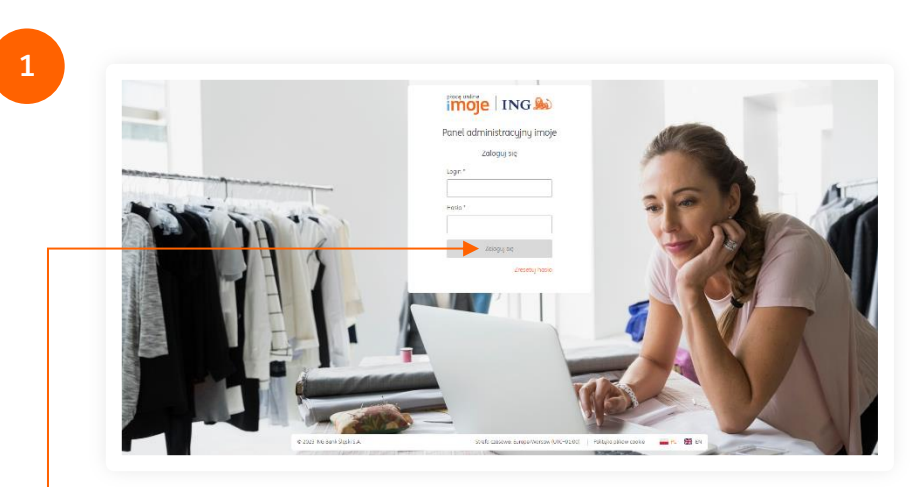

• Przejdź na *[imoje.ing.pl](https://imoje.ing.pl/)* i zaloguj się do panelu administracyjnego.

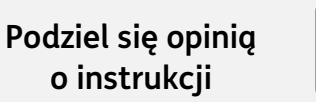

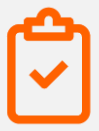

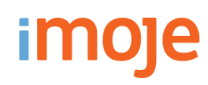

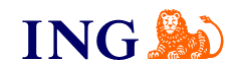

**2 3**Pobierz pluginy \* | Sklepy | Transakcje | Linki płatności | Wypłaty | Raporty + WooCommerce - pobierz! Przychody Ostatnie transakcje ± Magento 1 - pobierz! 2023.04.20 0:00:00 - 2023.04.26 23:59:59 首 2023.04.20 0:00:00 - 2023.04.26 23:59:59 M EUESCH.EU U.UU.UU – EUES.<br>Maksumalau zakas dat ta 1 miesta  $\pm$  Magento 2 - pobierz! PLN - Złoty Polski +  $\pm$  Magento 2.3 - pobierz! 100 DenCart 2.3.0.2 - pobierz!  $\blacksquare$  $\pm$  OpenCart 3 - pobierz!  $80$  $0,00$  PLN  $\overline{\phantom{a}}$  PrestaShop 1.6 - pobierz!  $\overline{6}$ Let PrestaShop 1.7 - pobierz!  $\overline{\mathbf{G}}$  $±$  SOTE - pobierz!  $\overline{a}$ Le QuickCart - pobierz! + NopCommerce - pobierz!  $\overline{20}$ E SDK dla języka PHP - pobierz!  $\frac{v}{20 \text{ km}}$  $21$  kwi  $22 \text{ km}$  $23 \text{ km}$ i  $24 \text{ km}$ i 25 kwi Ostatnie transakcje Data transakcji<br><sub>Typ</sub> Kwota transakcji Numer zamówienia Status 2023.03.24 10:32:07  $51$ Zrealizowana 878,45 PLN A Sprzedol **GOO FLE** 2023.03.21 14:57:09  $\frac{29,24 \text{ }\text{PLN}}{0,00 \text{ }\text{PLN}}$ 46 Zrealizowano Wybierz **PrestaShop 1.7, 8 – pobierz!** i zapisz plik z 2023.03.16 14:47:31 1915,41 PLN  $\overline{9}$ Zreglizowana  $0.0011$ modułem do integracji płatności imoje w wybranej lokalizacji. 2023.03.16 14:30:56  $\overline{\mathbf{8}}$ Zrealizowana 759,82 PLN 2023.03.07 12:39:46  $43$  $10 132,53$  PLN Zreglizowana Zobacz więcej Ostatnie wiadomości Pierwsze kroki Aby poprawnie skonfigurować swój sklep, skorzystaj z poniższych<br>materiałów: Brak pasujących rekordów  $\rightarrow$  Pobierz pluginu Zobacz więcej  $\overline{\mathbf{\pm}}$  Pobierz dokumentacje

Kliknij **Pobierz pluginy**.

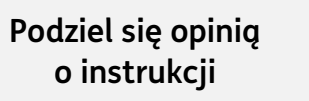

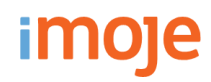

**5**

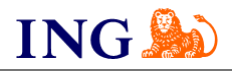

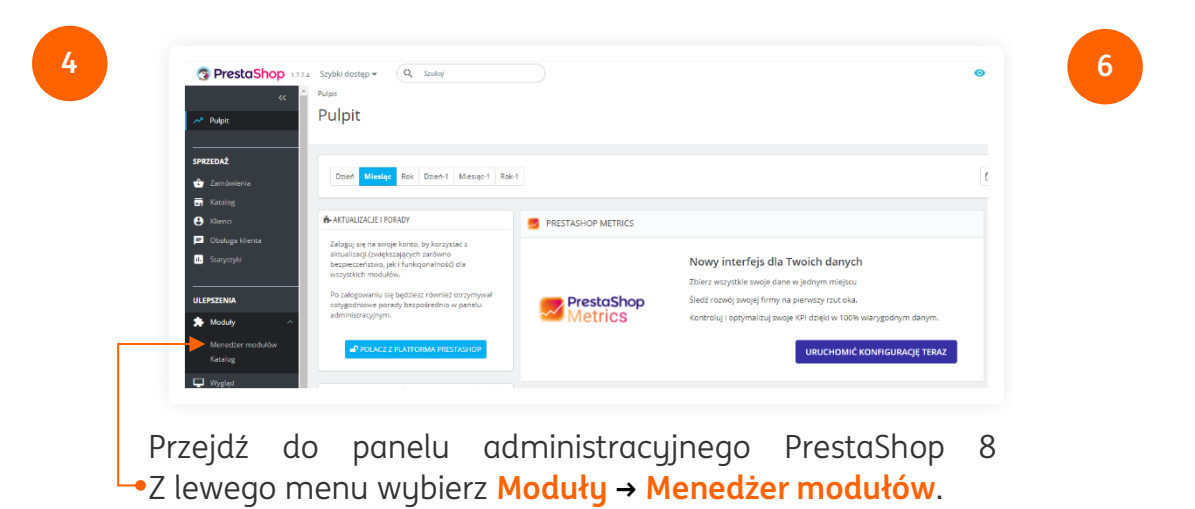

.<br>Magazinar moduliku / Moduli Moduły  $\overline{\mathbf{e}}$   $\overline{\mathbf{e}}$   $\overline{\mathbf{e}}$ Moduly Wyświetlam Wszystkie Kategorie Pokaż wszystkie moduł Kliknij **Załaduj moduł**.

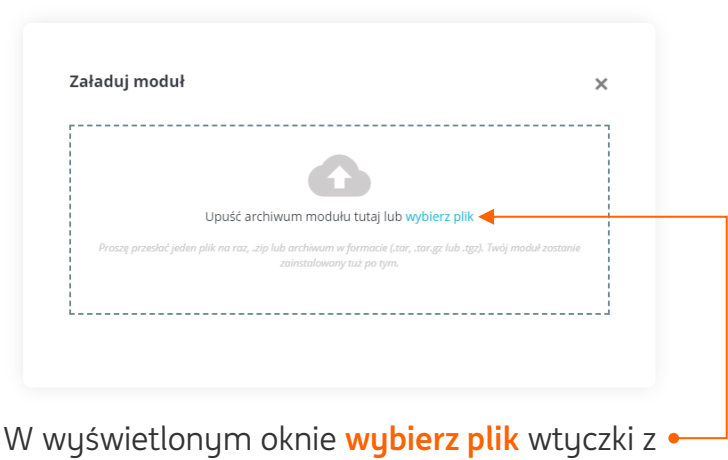

dysku, co wywoła jego automatyczną instalację.

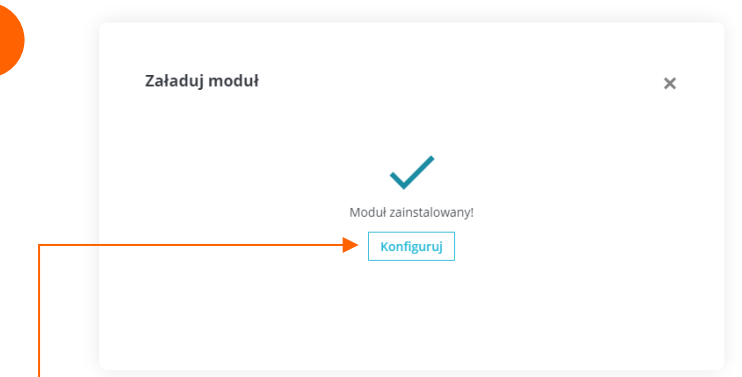

**7**

Zostaniesz powiadomiony o zakończeniu procesu instalacji, kliknięcie w przycisk **Konfiguruj** automatycznie przeniesie Cię do ustawień wtyczki.

> **Podziel się opinią o instrukcji**

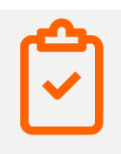

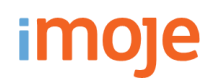

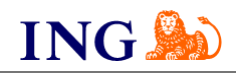

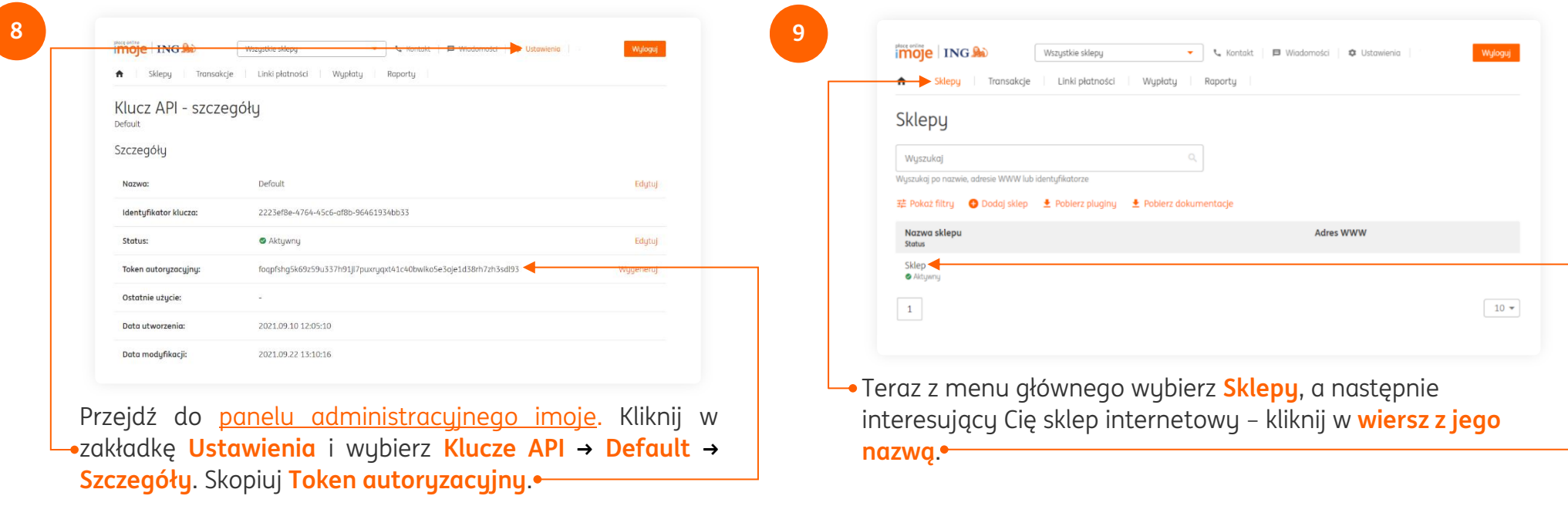

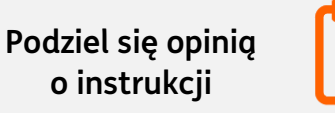

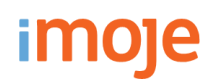

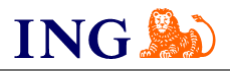

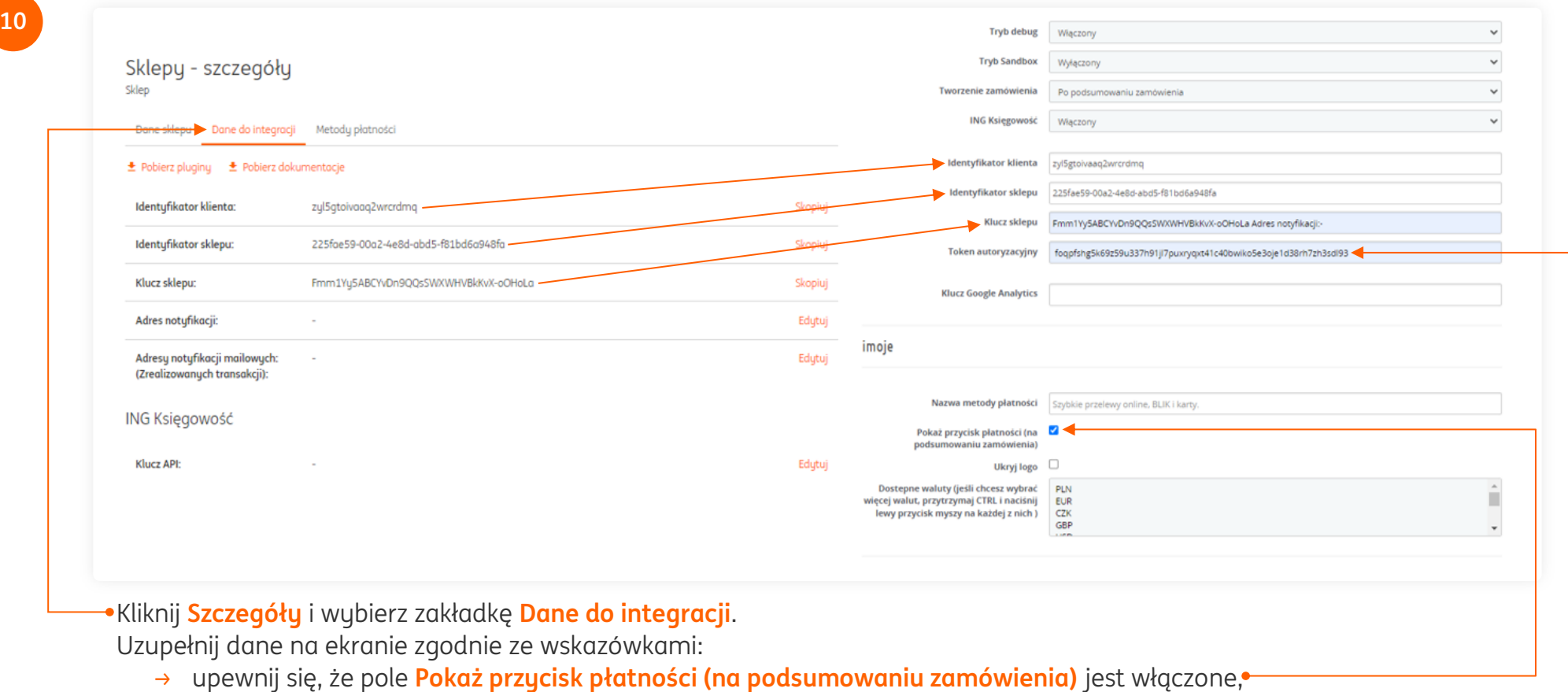

- → wklej skopiowany wcześniej **Token autoryzacyjny**,
- → skopiuj **klucze** zgodnie z rysunkiem.

Po przekopiowaniu wszystkich kluczy kliknij **Zapisz** na dole strony.

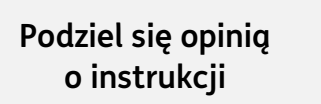

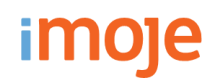

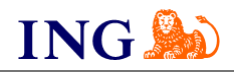

### **IMOJE PŁACĘ PÓŹNIEJ**

→ Jeśli w Twoim sklepie są dostępne płatności odroczone imoje płacę później, w celu aktywacji kliknij przycisk **Włącz imoje płacę później**, który automatycznie pobierze potrzebne klucze. Za pomocą pola **imoje płacę później** masz możliwość przełączenia widoczności tej metody płatności w sklepie.

#### $\left( \left| \right| \right)$ **WAŻNE**

Pamiętaj, płatności będą zaprezentowane na stronie w kolejności, jaką zastosujesz podczas konfiguracji. Sugerujemy, by płatności tradycyjne i płatności za pobraniem uszeregować jako ostatnie na liście. Te drugie mogą wiązać się z dodatkowymi kosztami po stronie sklepu (generować dodatkowe koszty w postaci np. nieodebranych przesyłek) – weź to pod uwagę podczas szeregowania metod płatności.

Aby ustawić kolejność metod płatności, wejdź w **Wygląd → Pozycje → paymentOptions** – w filtrze należy zaznaczyć "**Wyświetl nie pozycjonowane zaczepy**". Priorytet ustawisz przeciągając metody płatności na wybrane miejsca.

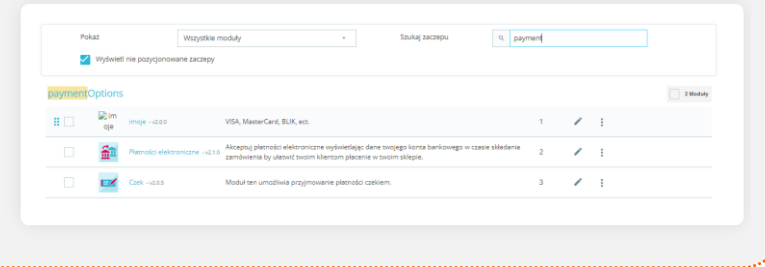

#### $\left( \pm \right)$ **ING KSIĘGOWOŚĆ**

Jeśli korzystasz z modułu Fakturowania w ING Księgowość, możesz zintegrować swój sklep z imoje. Faktury sprzedażowe będą generowały się automatycznie, a Twoi klienci dostaną je bezpośrednio na adres mailowy zaraz po opłaceniu zamówienia.

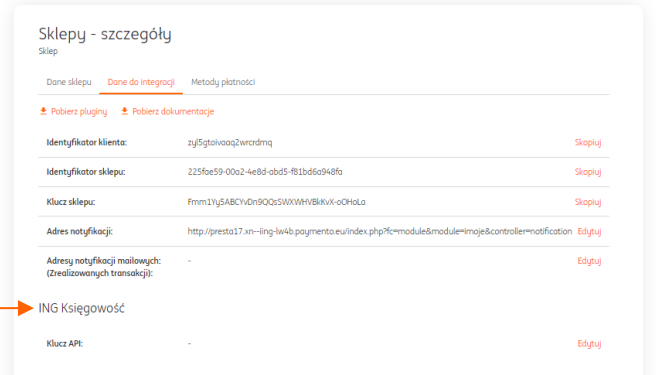

- → Instrukcję integracji imoje z ING Księgowość znajdziesz tutaj: [https://www.ingksiegowosc.pl/\\_fileserver/item/2375ckr](https://www.ingksiegowosc.pl/_fileserver/item/2375ckr)
- → Pamiętaj, aby w panelu administracyjnym PrestaShop 8 w polu **ING Księgowość** zaznaczyć **Włączony**.

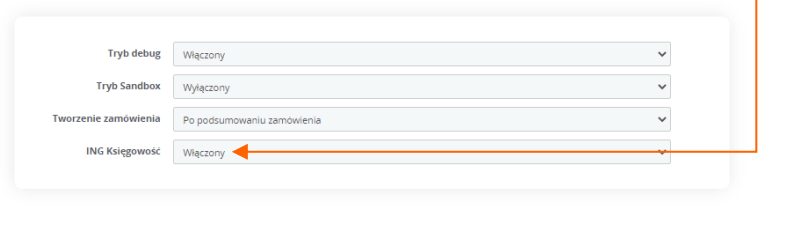

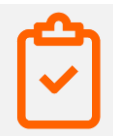

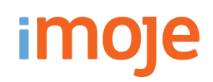

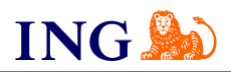

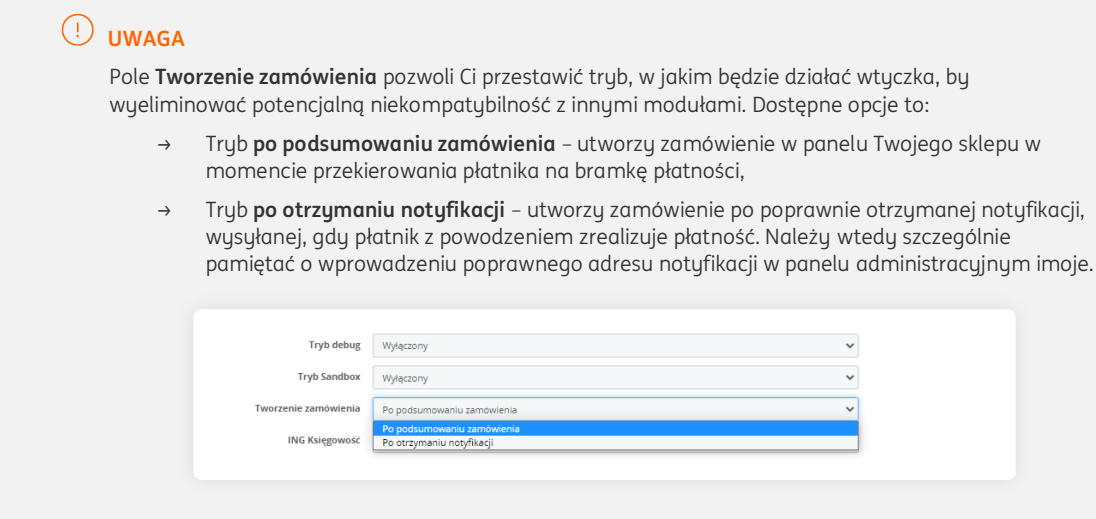

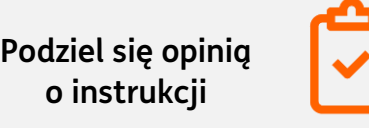

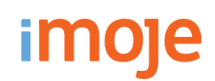

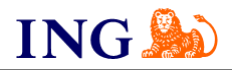

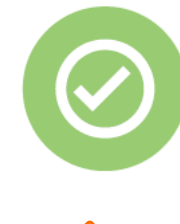

## **To wszystko! Możesz już korzystać z płatności imoje w PrestaShop 8**

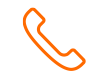

## **32 319 35 70**

Działamy od poniedziałku do piątku w godzinach: **9.00** - **16.00**.

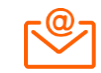

[kontakt.tech@imoje.pl](mailto:kontakt.tech@imoje.pl)

**Podziel się opinią o instrukcji**

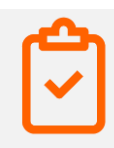

Niniejsza informacja stanowi wyłącznie informację edukacyjną i nie stanowi oferty w rozumieniu przepisów Kodeksu cywilnego. Została przygotowana przez ING Bank Śląski S.A., z siedzibą przy ul. Sokolskiej 34, 40-086 Katowice, zarejestrowaną w Krajowym Rejestrze Sądowym pod numerem KRS 0000005469 przez Sąd Rejonowy Katowice - Wschód w Katowicach, Wydział VIII Gospodarczy Krajowego Rejestru Sądowego, NIP: 634-013-54-75, REGON: 271514909, kapitał zakładowy 130 100 000 zł w całości opłacony.